# **LockDown Browser®& Respondus Monitor® Student Quick Start Guide**

# **Desire2Learn (D2L)**

## **WHAT IS RESPONDUS LOCKDOWN BROWSER?**

LockDown Browser is a locked browser for taking quizzes in Desire2Learn (D2L). It prevents you from printing, copying, going to another URL, or accessing other applications during a test. If a test requires that Respondus LockDown Browser be used, you will not be able to take the test with a standard web browser.

LockDown Browser should only be used for taking D2L quizzes. It should not be used in other areas of D2L.

### **TAKING A QUIZ**

- 1. Log into D2L with a regular browser, select the course and navigate to the quiz.
- 2. From this screen, **either install LockDown Browser or launch it to take the test.**

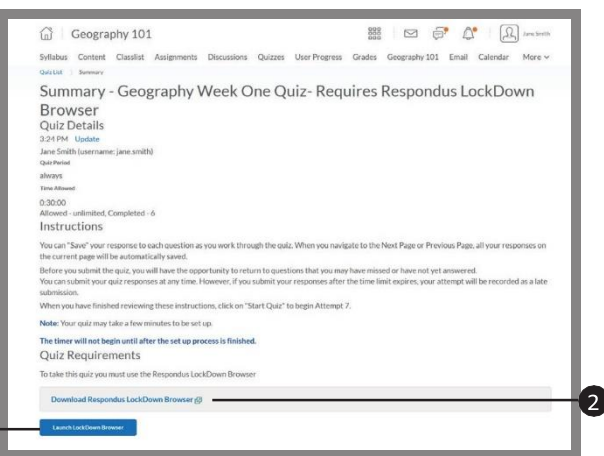

- **1** If the computer already has LockDown Browser installed, simply click the "Launch LockDown Browser" button.
- 2 If the computer does not have LockDown Browser installed, this link will enable you to install LockDown Browser to the computer.
- 3. If prompted to close a blocked program (e.g. screen capture, instant messaging), choose **Yes**.
- 4. **If you are required to use a Webcam to record yourself during a test**, a Startup Sequence will guide you through a webcam check and other items required by the instructor.
- 5. Once a test has been started with LockDown Browser, you cannot exit the test until the **Submit** button is clicked.

### **PROBLEMS?**

If you have problems starting an exam inside the browser, complete the following steps. **Please note:** You must install the LockDown browser to start the exam. Review the instructions in "**Taking a Quiz**" to install or launch the LockDown browser if needed.

1. Click the **Help Center** button.

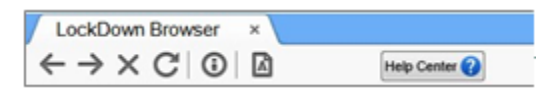

2. **Run System Check**. Click on the link, see example.

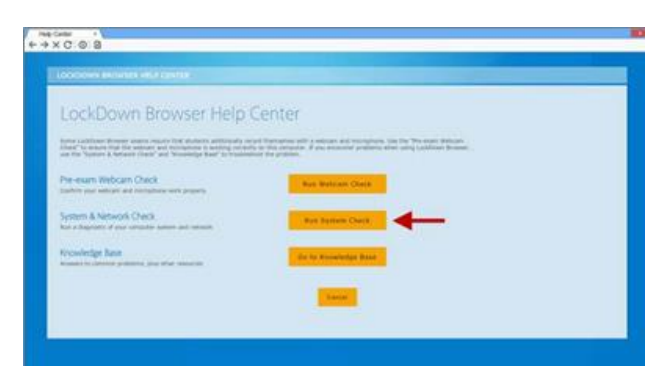

**3.** Click **Email results** and enter your Prairie State College email address. **You must enter your College email address.**

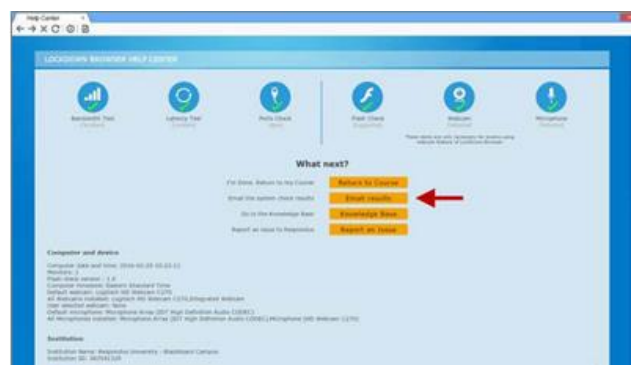

4. You will automatically receive a copy of the report "Systems Check report." Send a copy of the report to D2L Student support at d2l@prairiestate.edu.